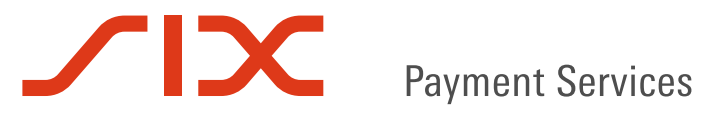

# User Manual:

# **SOFIE Version 6 PORTABLE INSTALLATION**

V2.02

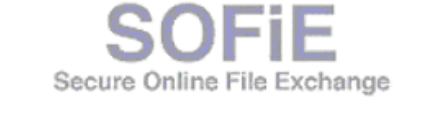

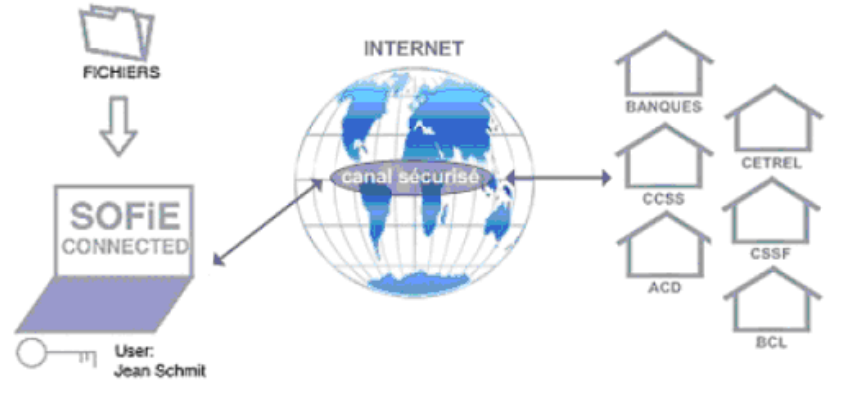

### **Table of contents**

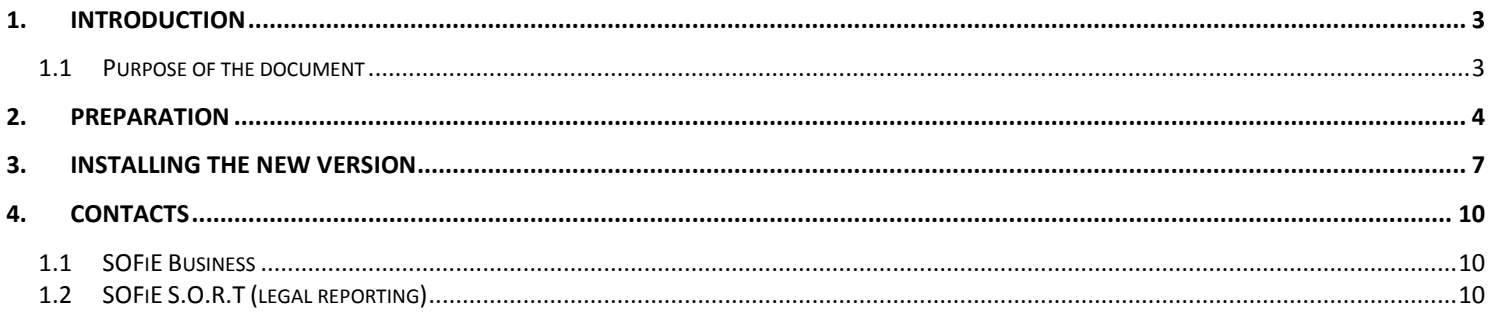

<span id="page-2-0"></span>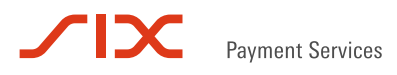

## **1. INTRODUCTION**

### <span id="page-2-1"></span>**1.1 Purpose of the document**

This document aims the users wanting to make a fresh installation of SOFiE on Windows based operating systems using the portable version of Sofie.

For current users wanting to renew their certificate, refer to the document *SOFIE\_Certificate\_Renewal*.

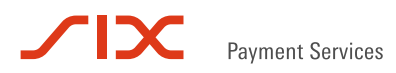

### **2. PREPARATION**

<span id="page-3-0"></span>The "SOFiE client" software may have been installed in several ways. That is why when installing this new version, several scenarios may arise.

These scenarios are listed below. You don't need to apply all of the instructions below. Identify which scenario is appropriate for your situation and apply only the corresponding instructions.

- 1. You are installing SOFiE for the first time on a computer.
	- a. You do not yet have a SOFiE profile and therefore do not have a LuxTrust certificate associated with a SOFiE ID. You will create a new SOFiE profile after signing a new contract. You do not have any files to retrieve from a previous installation on another computer. You can go directly to step 3 in this document.
	- b. You are installing SOFiE on a new computer and want to retrieve the profile (user account, associated LuxTrust SSL Certificate, etc.) existing and installed on a previous computer. First install the new version of the SOFiE client according to the procedure described in the next chapter. Once this instalaltion completed, refer to the document "SOFiE - Move/share a SOFiE installation" available [on the documentation page](https://www.sofie.lu/en/documentation) for further steps on how to continue using your existing LuxTrust certificate.
- 2. You are using SOFiE under Linux. SOFiE allows only one type of installation. You must have a batchcompatible installation. You can skip to the next chapter to install this new version of the SOFiE client. Once this instalaltion completed, refer to the document "SOFiE - Move/share a SOFiE installation" available [on the documentation page](https://www.sofie.lu/en/documentation) for further steps on how to continue using your existing LuxTrust certificate.
- 3. You are already using SOFiE in batch mode under Windows. You have a LuxTrust certificate linked to an operational SOFiE account (profile). You will therefore migrate the SOFiE version on your workstation without losing your data, LuxTrust certificate included. You can skip to the next chapter for installation instructions for this new version. Once this instalaltion completed, refer to the document "SOFiE - Move/share a SOFiE installation" available [on the documentation page](https://www.sofie.lu/en/documentation) for further steps on how to continue using your existing LuxTrust certificate.
- 4. If you are using the SOFiE GUI on Windows, you must first determine the exact type of installation. To do this, you need to analyze the properties of the command used to launch the SOFiE client. Most often, on Windows, users launch the SOFiE client by double clicking on an icon that looks like the one below.

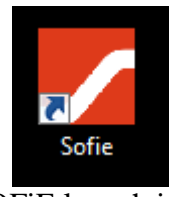

SOFiE launch icon

Open the icon's properties panel by right-clicking on it and choosing the "Properties" menu.

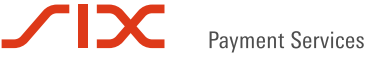

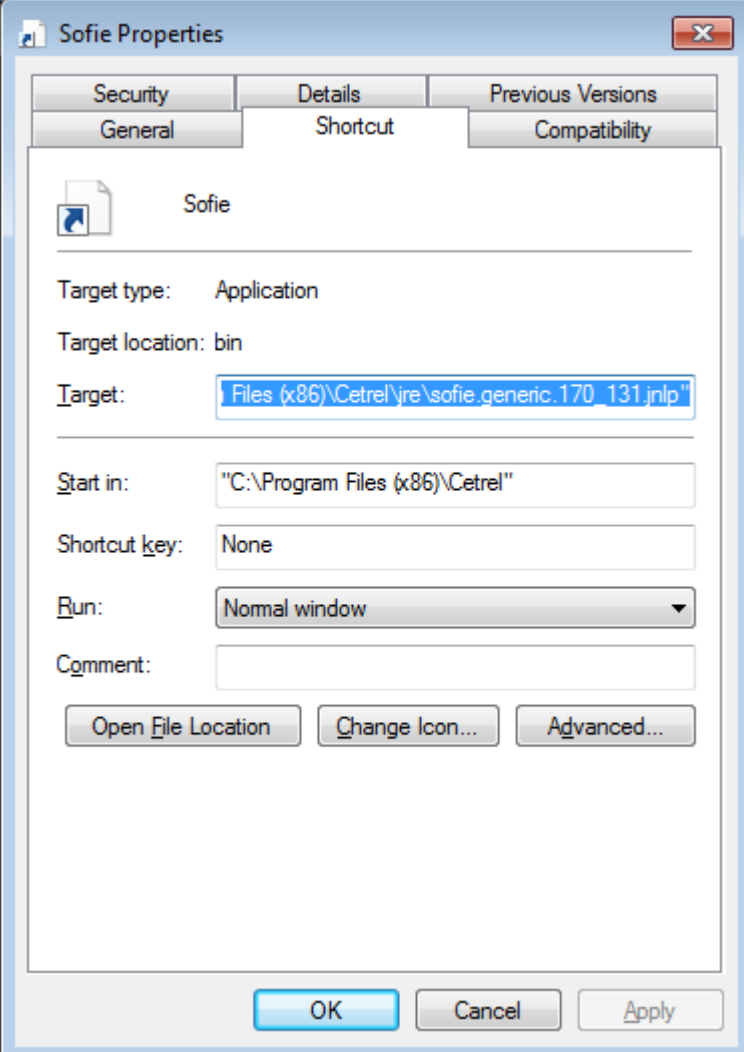

Copy the contents of the "Target" field into a text editor (e.g. Notepad) in order to better check the command launched via this icon.

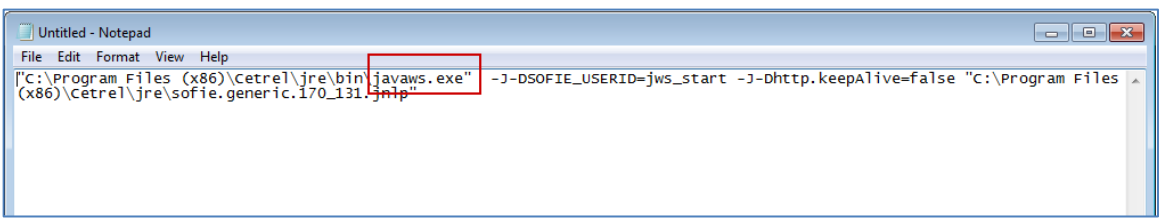

If the name of the executable launched is "javaws.exe" (see box in red), then it is an installation using JavaWebstart and it is not possible to activate the batch mode. Furthermore, in version 6, the SOFiE client is no longer supported on Java Webstart, as this tool is not part of OpenJDK.

You can uninstall this version and install the new one, 6, by following the instructions in the next chapter. By uninstalling SOFiE brings the Windows Control Panel to life, you should not lose the LuxTrust certificate and the configuration files of your SOFiE account. You can, however, install the new version in uninstall the old one.

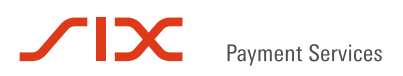

Once the new installation has been completed and the SOFiE account login has been verified, you can then decide to uninstall the old one.

Note that it will not be possible to use version 5 after using version 6 on an existing SOFiE profile without manually changing some configuration files.

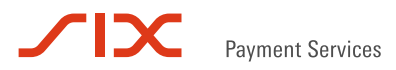

#### **3. Installing the new version**

<span id="page-6-0"></span>On the web site [Sofie.lu,](https://www.sofie.lu/en) in the ["Installation"](https://www.sofie.lu/en/installation) section, please click on "Installation for Windows" and then "SOFiE Portable 6" and "Download SOFiE Portable". Save this file in a place where you will find it easily. This is a ZIP file containing a version of JAVA OpenJDK, the SOFiE program and documentation both in English and French as PDF files.

FYI: You will need your SOFiE login and password.

Example:

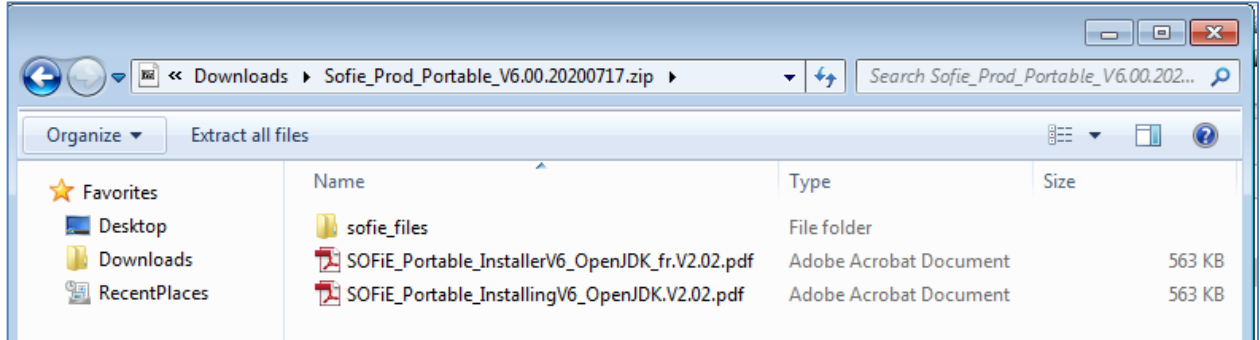

Note that the version number and date indicated in the name of these files may vary over time!

This ZIP file contains a directory, named "sofie\_files", containing the files needed to run SOFiE. It also contains two documents explaining the installation of this SOFiE client, one in French and one in English. Install the SOFiE client based on this documentation.

Note the path displayed in the SOFiE login window, marked with a red arrow below. This is the directory under which the SOFiE profile is saved. It is very important not to delete its contents and to reuse it in order to ensure that you can use the LuxTrust certificate you have ordered.

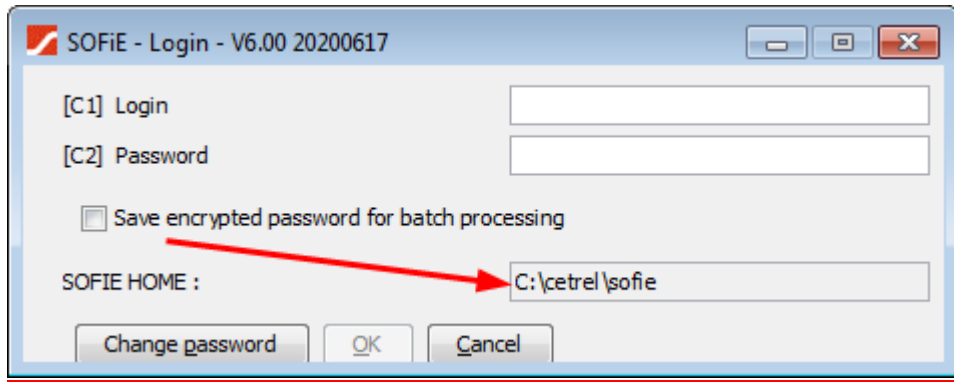

This directory is often referred to as "SOFIE HOME" in the documentation. Its default value is "C:\cetrel\sofie" but you may chose a different that better suits your environment or needs. The document "SOFiE - Method to install or move the profile to another directory and/or disk" available on the sofie web site in the "Support / Documentation" section will be very useful. A reason for wanting to install the SOFiE Profile in another directory may be, for example, the need to allow several users from different computers to run the same SOFiE installation or simply to have the SOFiE Profile on a central network server whose data is backed up automatically every day.

Check and back up your SOFIE\_HOME folder (by default stored on c:\cetrel\sofie).

WARNING: Remember that your password and private keys are not recoverable if lost. If you lose your password and do not have a valid backup, you must recreate your profile and purchase a new certificate from Luxtrust at your own expense.

#### **We strongly recommend that you make a backup of your SOFiE HOME folder.**

Uninstall SOFiE from the Windows Control Panel.

Check to see if there is a file or folder remaining. If there are folders named "bin", "data", "keys", "lib", "libnum", "logs", "properties" or "tmp", it means that you were also using that folder as the SOFiE\_HOME folder. Do not delete any of these folders or files! You will have to move them to the new SOFIE\_HOME folder. Once these files have been moved, you can manually delete all files that have not been deleted by the uninstaller (desktop shortcut, empty folder on C:\Program Files (X86)\Cetrel).

Unzip the contents of the previously downloaded file into the root folder of SOFiE\_HOME. You will then have the "sofie\_files" folder in the same sub-folder as the "sofie" folder.

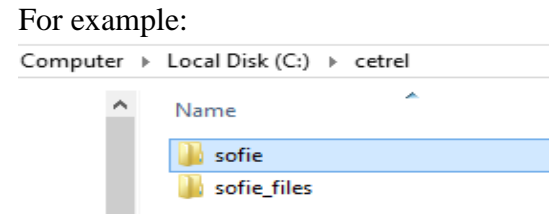

Clear the library folder (delete the contents of the SOFIE\_HOME\lib folder). If the folder does not exist, there is nothing to do.

Check and backup your SOFIE\_HOME folder (default stored on c:\cetrel\sofie)

WARNING : Don't forget that your password and private keys are not recoverable in case of loss. If you lose your password and don't have any valid backup, you must recreate your profile and buy a new certificate at Luxtrust.

We strongly recommend you to make a backup of your SOFiE HOME folder.

Uninstall SOFiE from the control panel.

Check whether there is any file or folder left. If there are folders named "bin", "data", "keys", "lib", "libnum", "logs", "properties" or "tmp", this means you were using this folder also as the SOFiE\_HOME folder. Please do not delete any of these folder or file in them. You will need to move them to the new SOFiE\_HOME folder.

Once these files moved, you may delete manually all the files that have not been deleted by the uninstaller (desktop shortcut, empty folder on C:\Program Files (X86)\Cetrel).

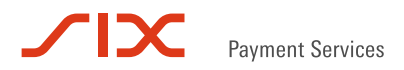

Download SOFiE portable version from our website [https://www.six-payment-services.com/financial](https://www.six-payment-services.com/financial-institutions/en/site/sofie/installation.html)[institutions/en/site/sofie/installation.html](https://www.six-payment-services.com/financial-institutions/en/site/sofie/installation.html)

Unpack the content on your ..\SOFIE\_HOME folder.

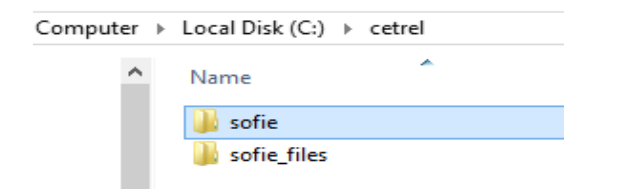

Purge actual lib folder (delete the content of folder SOFIE\_HOME\lib). If the folder does not exists, there is nothing to do.

Copy all the files and folders of sofie\_files\\* on the directory SOFIE\_HOME\ Note: sofie\_files has the same structure as SOFIE\_HOME.

Replace all the existing files and merge all folders

Copying 117 items from sofie\_files to sofie

The destination has 67 files with the same names

- Replace the files in the destination
- Skip these files
- Let me decide for each file

A Fewer details

Run the script "replace\_entrypoints.bat". This will update a few files specific to your SOFiE accounts such as : - run\_batch\_888810001.bat", where 888810001 is your SOFiE id (login).

- " start sofie GUI.bat "

- "run\_gui.bat"

Execute the script "start sofie GUI.bat" on your SOFIE\_HOME to test if the SOFIE GUI is starting.

Create a shortcut on your desktop for "start sofie GUI.bat".

Rename the shortcut as SOFiE-Portable

Change the icon of your shortcut (mouse right click > Properties > Change icon > Browse to folder SOFIE\_HOME\java\jre\_17u80\_32b and open Cetrel.ico)

For batch processing set JAVA\_HOME :

On environnement variables: Path: example c:\cetrel\sofie\java\jdk-11.0.2 Or on the script which launches your batch example: SET JAVA\_HOME=%~dp0\..\java\jdk-11.0.2 call run lu.cetrel.sofie.client.SofieMain -mode batch -user 999910013

# **4. CONTACTS**

#### <span id="page-9-1"></span><span id="page-9-0"></span>**1.1 SOFiE Business**

- $\triangleright$  Contract sales or technical questions :
	- $O$  Tel : (+352) 355 66 600
	- o Email : [helpdesk.lux@six-payment-services.com](mailto:helpdesk.lux@six-payment-services.com)

#### <span id="page-9-2"></span>**1.2 SOFiE S.O.R.T (legal reporting)**

- $\triangleright$  Contract for sales questions :
	- $\circ$  Phone (+352) 355 66 424
	- o Email : [reporting@cetrel-securities.lu](mailto:reporting@cetrel-securities.lu)
- $\triangleright$  Technical questions :
	- $\circ$  Phone : (+352) 355 66 600
	- o Email : [helpdesk.lux@six-payment-services.com](mailto:helpdesk.lux@six-payment-services.com)